Efter TietoEvrys hackerattack har flera företag skärpt sin IT-säkerhet. För att du ska kunna ta emot automatiserade utskick från SGF, som bokningsbekräftelser och lösenord, behöver du godkänna specifika domäner. Vårt exempel visar hur du gör detta i Outlook, och det fungerar på liknande sätt i andra mejlprogram.

## [Har du live eller hotmail adress klicka här för mer info.](https://support.microsoft.com/sv-se/office/betrodda-avs%C3%A4ndare-i-outlook-com-470d4ee6-e3b6-402b-8cd9-a6f00eda7339)

Domäner från SGF du behöver godkänna är: info@svenskagolfforbundet.se, no-reply@golf.se, no-reply@utskick.golf.se, noreply@mingolfutskick.se, no-reply@golfutskick.se, no-reply@gitutskick.se och [no](mailto:no-reply@gitinfo)[reply@gitinfo.se](mailto:no-reply@gitinfo)

Gå till Arkiv och klicka på öppna det här kontot på webben under Kontoinställningar.

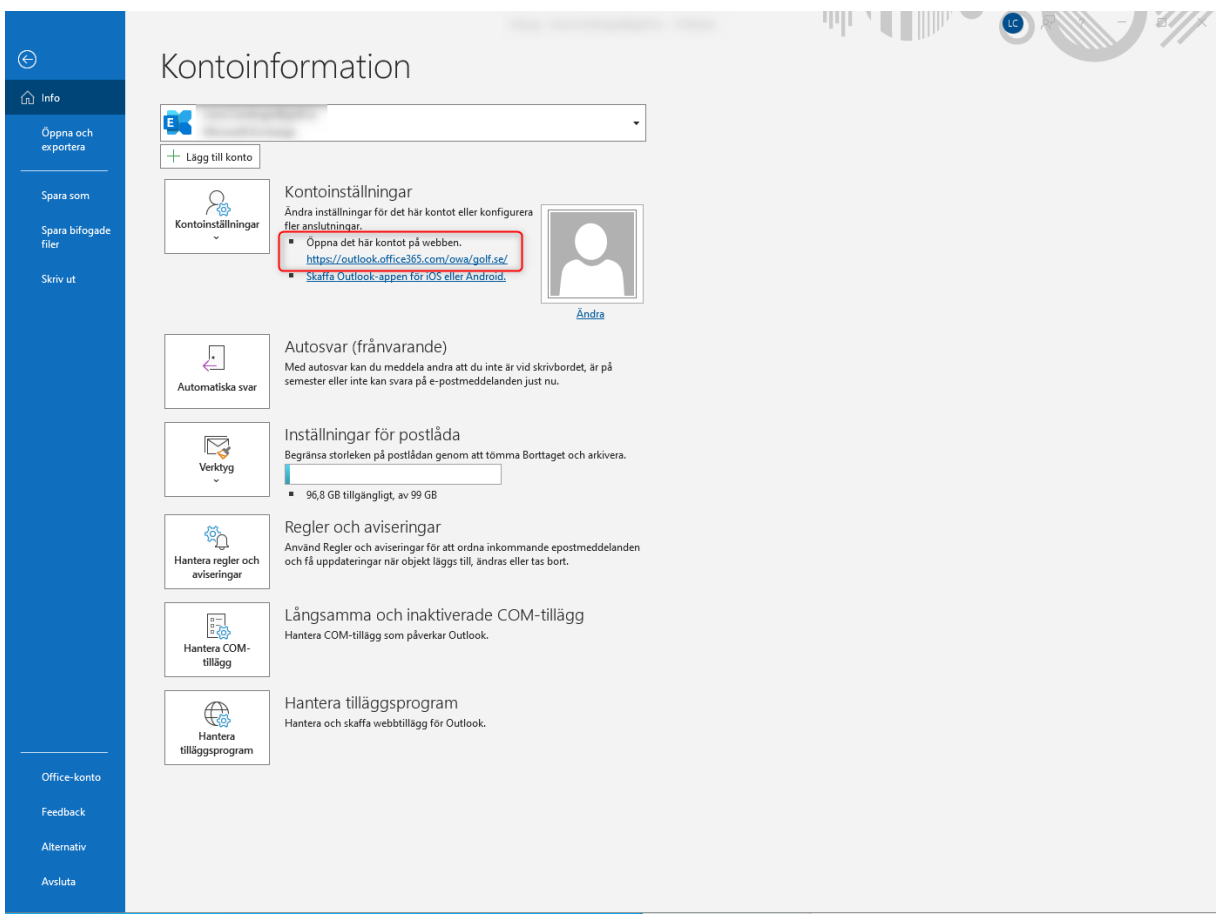

2. Klicka på kugghjulet i listen uppe till höger.

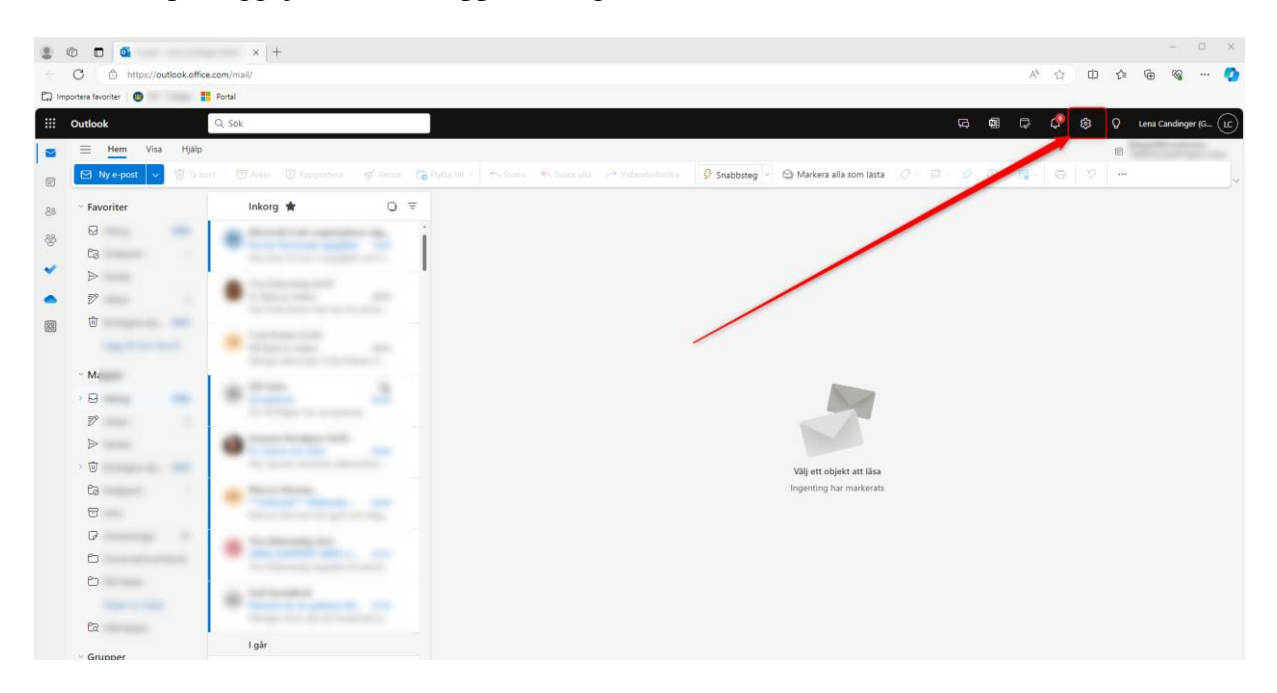

## 3. Klicka på skräppost och lägg in betrodda avsändare och domäner.

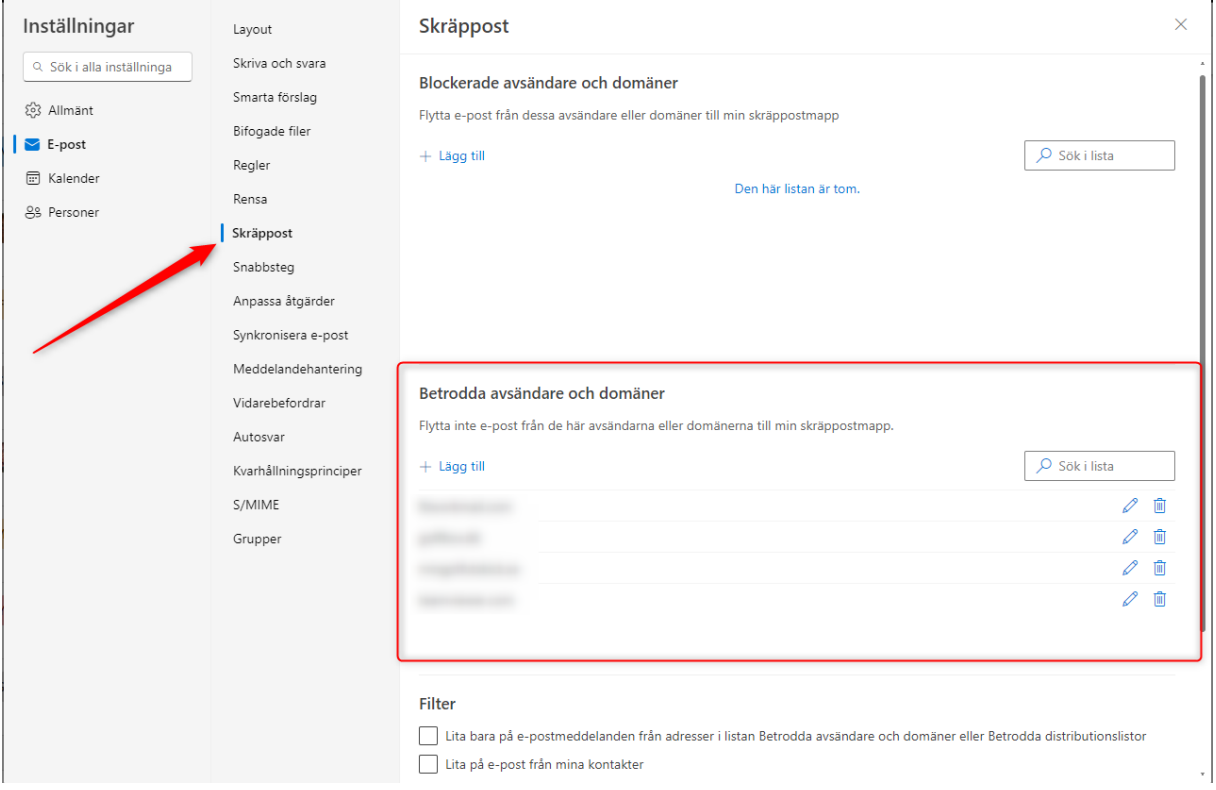